# EGNXTE MSFT365 Security Control Checklist

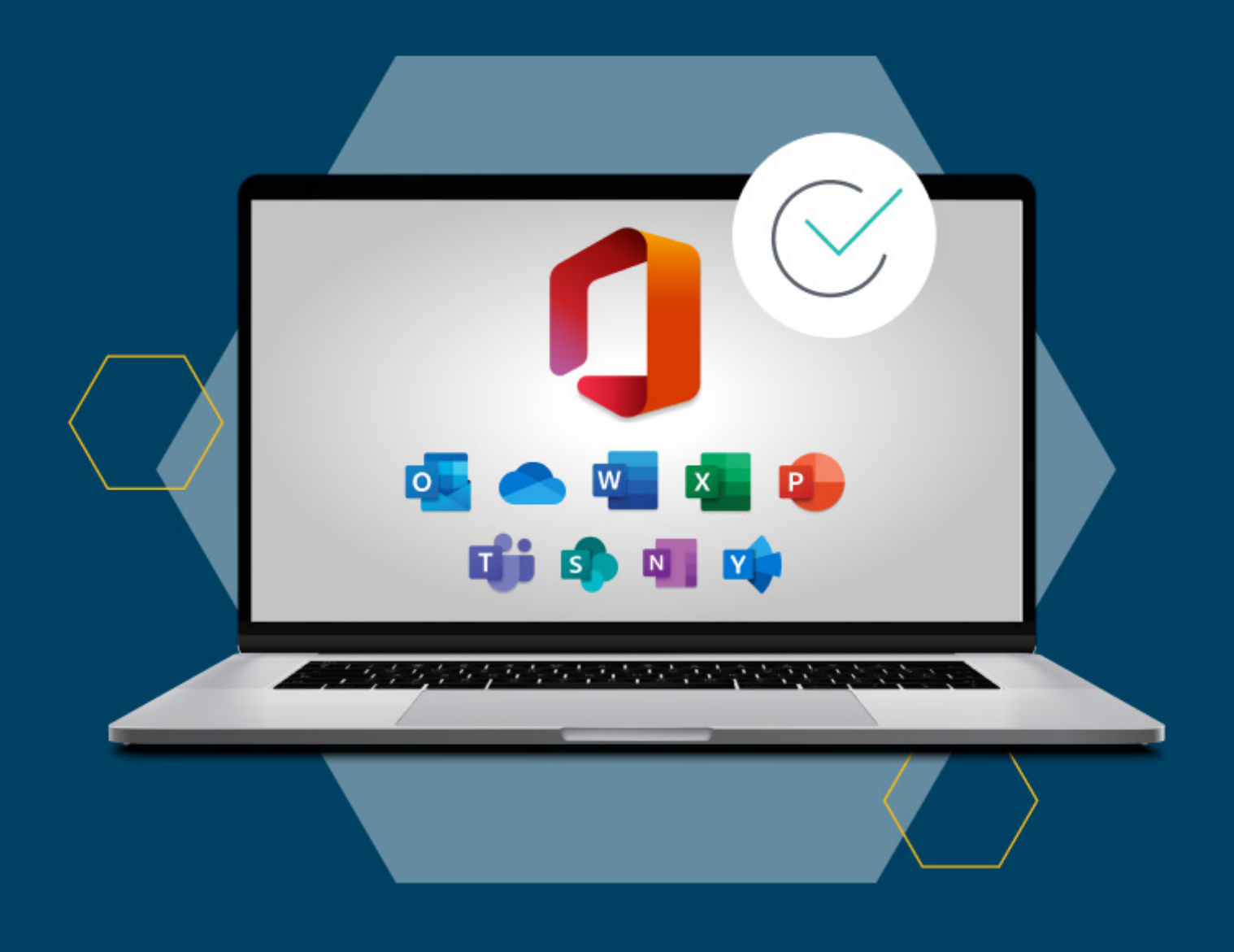

**Microsoft 365, as a service, contains many features that focus on security.** Each service uses Azure Active Directory for authentication and authorization to access either the app itself or the content that resides within it. Organization-specific security controls and procedures should augment all out-of-the-box configurations. Remember that security within Microsoft 365 is not just about enabling features and controls; it also involves teaching and guiding end-users to understand the restrictions and knowing how to use them.

Knowing which controls to enable, licenses to purchase, or rules to create is critical to deploying successful security capabilities. All organization types and sizes will benefit from enabling the most common controls regardless of whether the tenant is new or currently being used.

### **Common Security Controls**

All organizations need to review their current Microsoft 365 Tenants and determine the controls to enable. Organizations should use current written policies and core business requirements for enabling the proper controls. The most common security control categories are:

- 1. Multi-Factor authentication for end-users and administrators
- 2. Conditional access policies for controlling access
- 3. Block legacy authentication protocols to reduce the surface area of attack
- 4. Deployment of core password controls
- 5. External sharing restrictions and policies
- 6. Managing mobile device connections, including corporate and personal devices
- 7. Controlling the dissemination of data capabilities within email and document storage
- 8. Classification of content with additional protections

**To help with deployment, organizations can step through this checklist and enable as required.** 

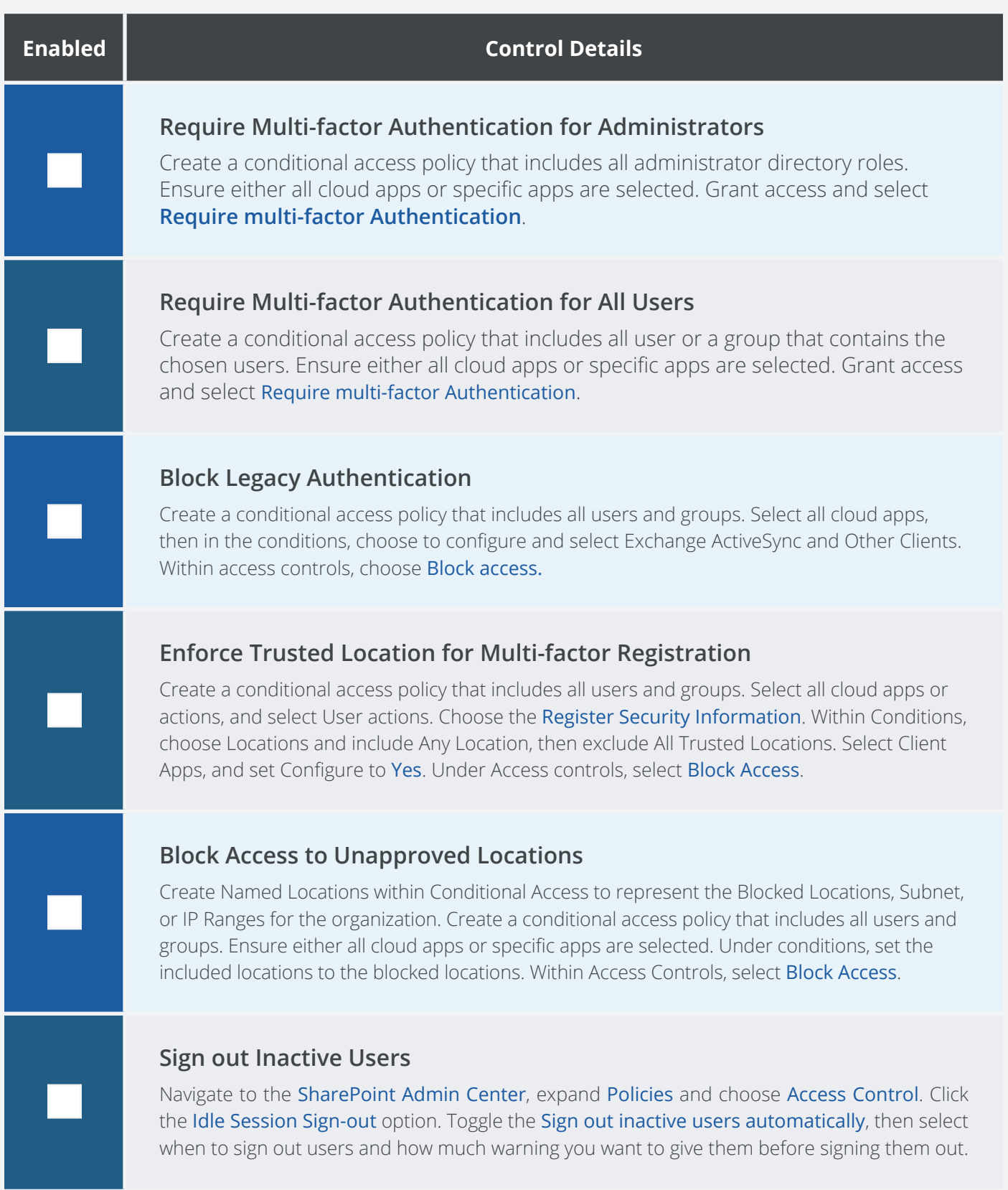

#### **Configure Password Expiration**

Navigate to the Microsoft 365 Admin Center, click on Settings, then choose Org Settings. Click the Security & privacy page, then select Password expiration policy. Uncheck the box next to set user passwords to expire after a number of days.

#### **Configure Banned Password Lists**

Navigate to Azure Active Directory, choose Security. Under Manage, select Authentication Methods, then select Password Protection. Set the Enforce custom list to yes, then add the list of banned passwords. To use within On-premises Active Directory as welk, install the agent.

#### **Set the External Sharing Level**

Navigate to the SharePoint Administration Center, click Policies, then Sharing. Set the sharing sliders as required, with a recommendation to use existing guests as the default. Configure any other specific configuration to control sharing and links to content.

#### **Set the Account Lockout Threshold**

Navigate to Azure Active Directory, then select Security, Authentication methods followed by Password protection. Set the Lockout Threshold to the number of failed sign-ins allowed before accounts are locked out. To mitigate a denial-of-service account attack, this should be 0; the default, however, should be 10.

#### **Restrict External Sharing by Domain**

Navigate to the SharePoint Administration Center, click Policies, then Sharing. Expand More external sharing settings, then check Limit external sharing by domain. Add the chosen domains allowed for external sharing.

#### **Restrict External Sharing to specific Security Groups**

Navigate to the SharePoint Administration Center, click Policies, then Sharing. Expand More external sharing settings and then check the Allow only users in specific security groups to share externally option. Add the chosen security groups allowed for external sharing.

#### **Block Client Forwarding Rules within Exchange Online**

Launch Windows PowerShell, create a new PowerShell session to Exchange Online. Execute New-TransportRule command with the required property values.

**New-TransportRule -Name "Block Client Forwarding" ` -Priority 1 ` -SentToScope NotInOrganization ` -FromScope InOrganization ` -MessageTypeMatches AutoForward ` -RejectMessageEnhancedStatusCode 5.7.1 ` -RejectMessageReasonText "Message"** 

#### **Restrict Un-managed Application Consent**

Navigate to Azure Active Directory, click Enterprise applications. Select Consent and permissions, then choose User consent settings.

Under the User consent for applications option, set to the required control. The recommendation is to use Users can consent to apps from verified publishers or your organization, but only for permissions, you select.

#### **Enable Sign-in Risk-based Conditional Access**

Navigate to Azure Active Directory, then click Security. Click Conditional Access. Create a new Conditional Access Policy. Under assignments, select Users and Groups and set to All Users. Within Cloud Apps or Actions, select All Cloud Apps or the chosen Apps. Select Conditions, and configure the Sign-in Risk to either High or Medium.

#### **Enable User Risk-based Conditional Access**

Navigate to Azure Active Directory, then click Security. Click Conditional Access. Create a new Conditional Access Policy. Under assignments, select Users and Groups and set to All Users. Within Cloud Apps or Actions, select All Cloud Apps or the chosen Apps. Select Conditions, and configure User Risk to be High. Under Access Controls, choose Grant and set to Require Password Change.

## Checklist completed